## Comment utiliser Pronote

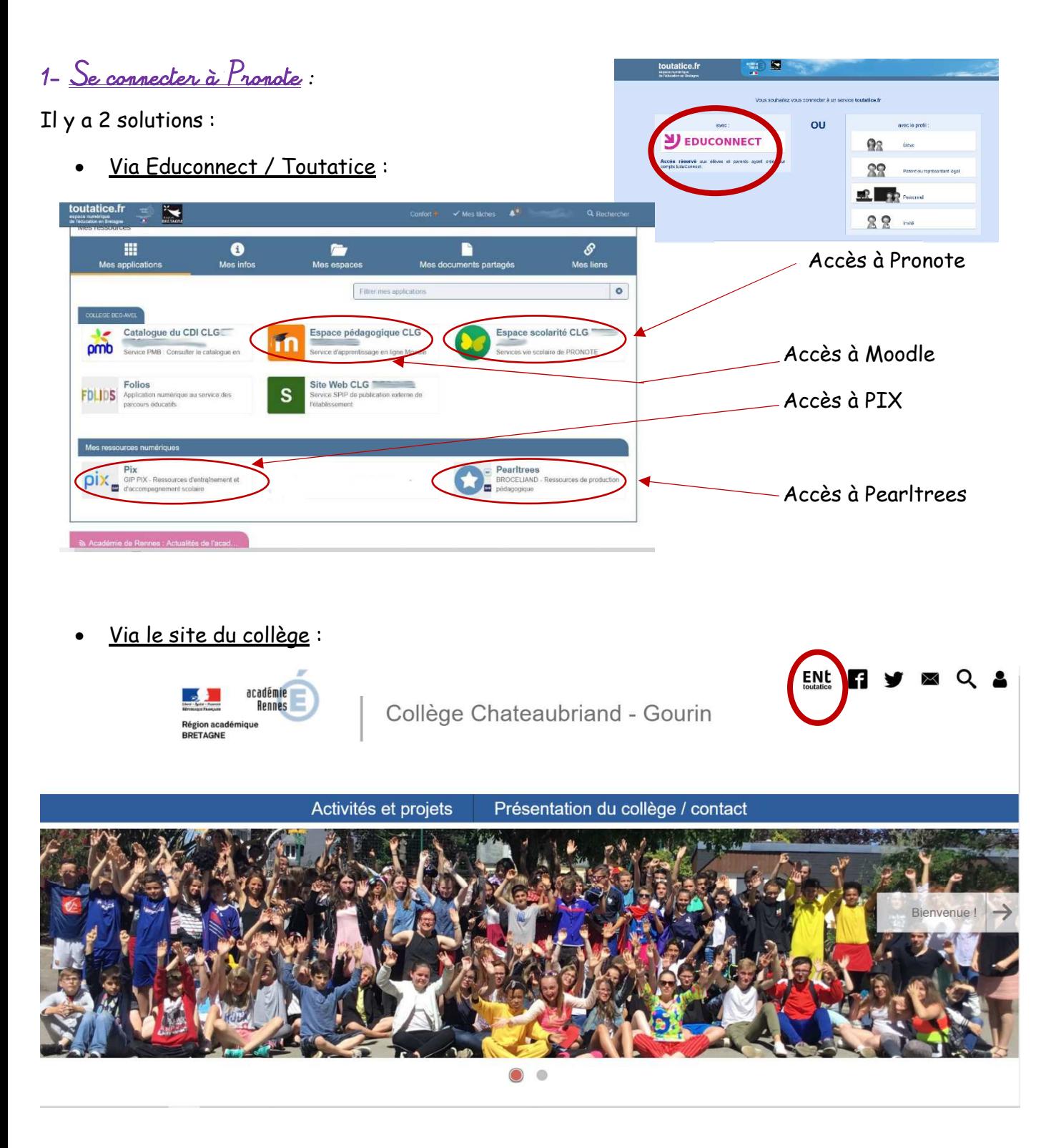

*Remarque* : Les fonctionnalités entre les comptes parents et élèves ne sont pas les mêmes !

Il faut absolument être sur un compte élève pour pouvoir faire les idevoirs, QCM d'entrainement et rendre les copies.

Vous devez vérifier votre compte Pronote tous les jours durant le distanciel.

2- Utilisation quotidienne de Pronote :

Vous arrivez sur la page d'accueil :

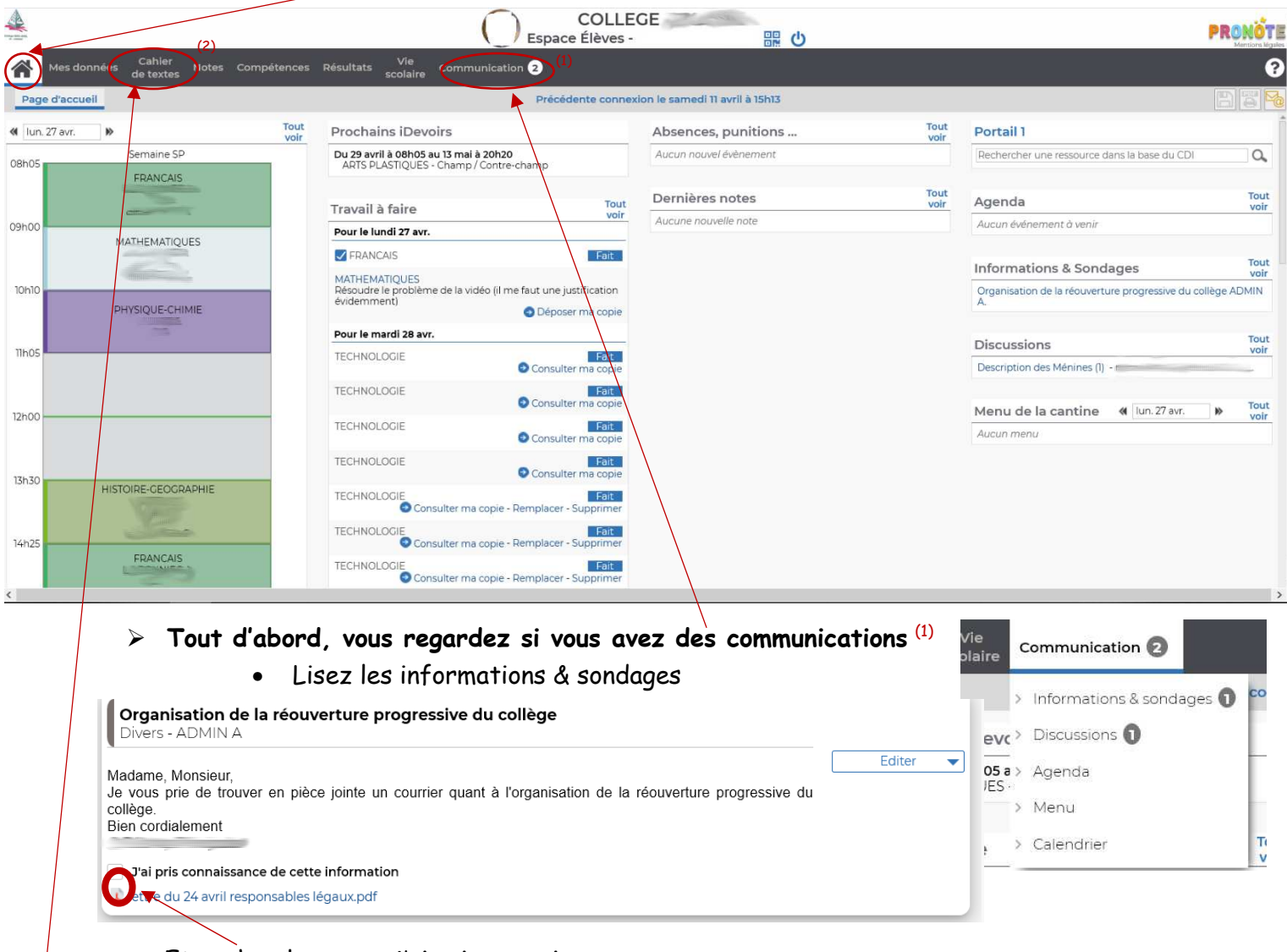

Et cochez la case « j'ai pris connaissance »

• Lisez aussi les discussions

**Ensuite, allez dans le cahier de texte** (2)

Les cours sont généralement publiés au fur et à mesure de votre emploi du temps. Vous y trouvez le contenu de la séance avec les pièces jointes à disposition ainsi que le travail à faire.

Vous pouvez choisir 2 visuels :

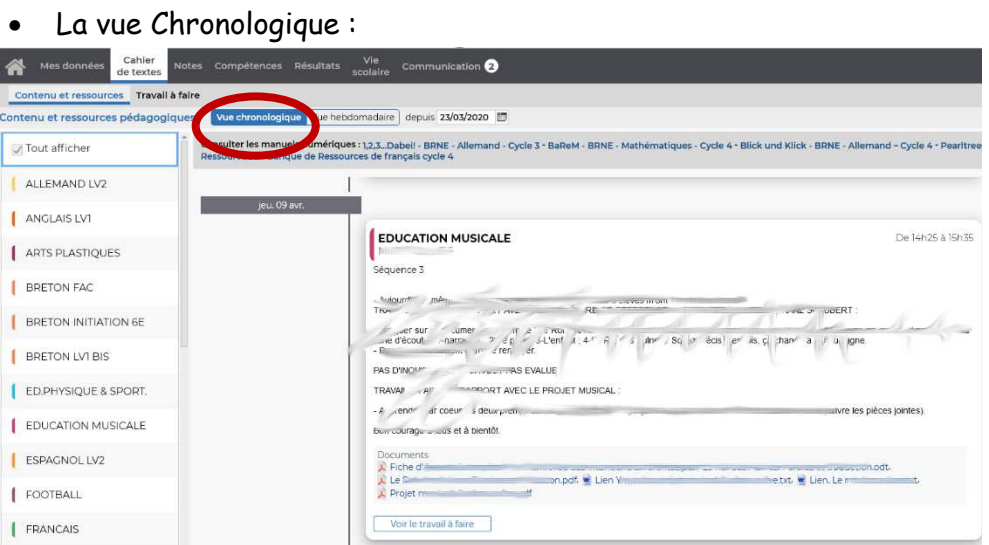

• La vue Hebdomadaire :

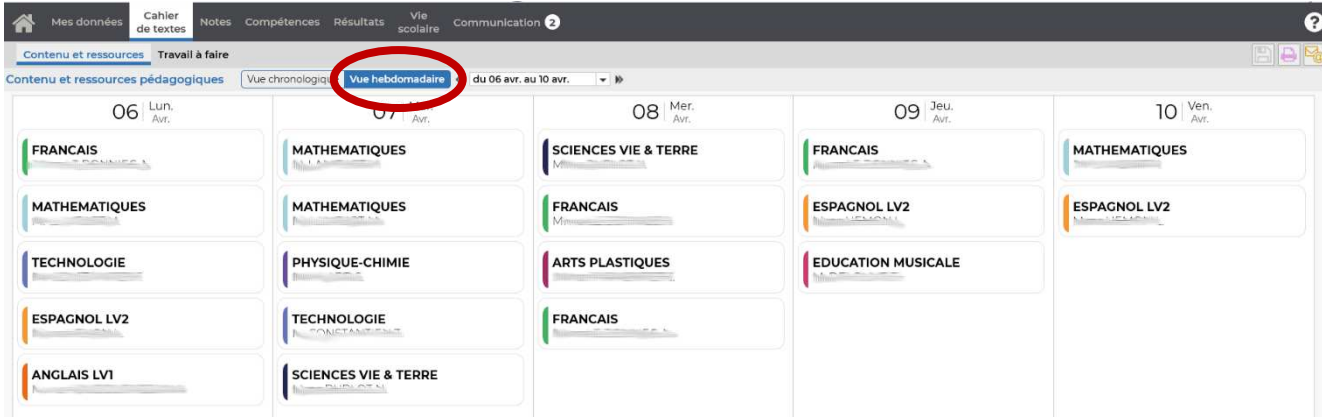

## Pour ce visuel, il faut cliquer sur le cours pour avoir le contenu :<br>plques | Vue chronologique | Vue hebdomadaire | « | du os av. au lo av. | | - | | »

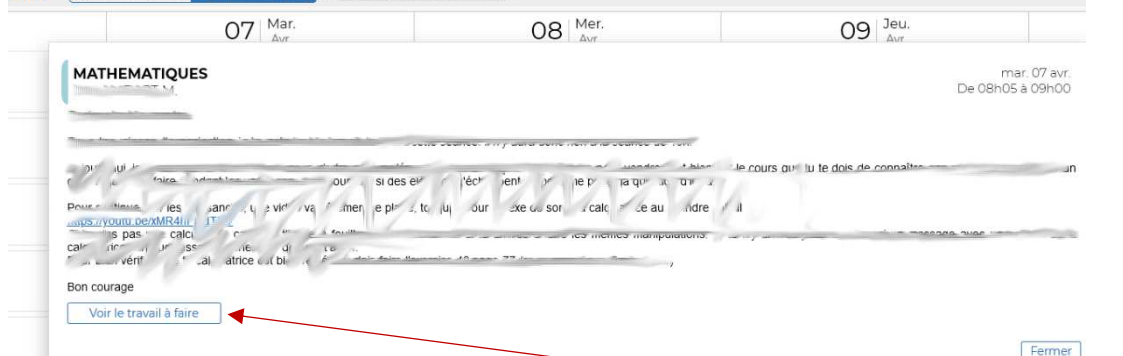

Pour le travail à faire, il vous suffit de cliquer sur « voir le travail à faire »

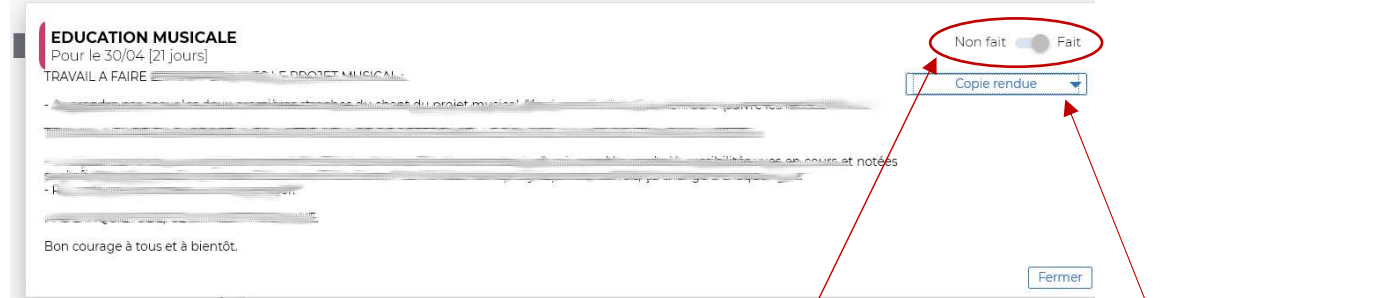

Lorsque votre travail est fait, vous mettez le curseur sur fait.

Si vous avez une copie à rendre, vous cliquez sur déposer ma copie. · Déposer ma copie

Vous pouvez ensuite la consulter, la modifier, la supprimer ou voir sa correction en allant dans copie rendue.

Concernant le travail à faire, il est aussi disponible sur la page d'accueil :

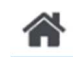

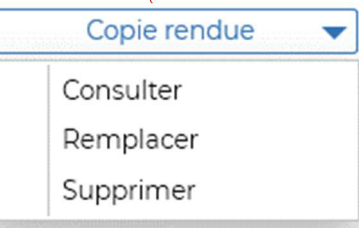

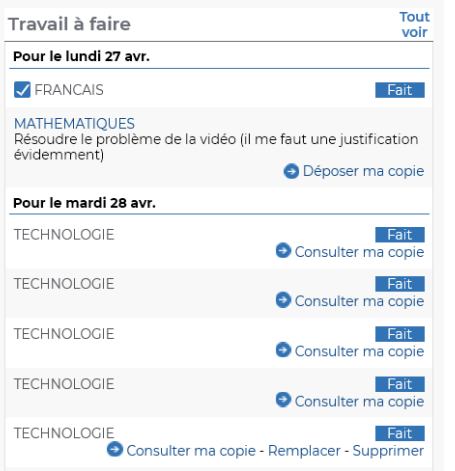

Remarque : La totalité du travail n'est pas automatiquement visible sur cette page d'accueil.

En effet, les réglages ne sont pas les mêmes en termes de publication, fonctionnalité, mise en page, ... entre les séances du cahier de texte et le travail à faire.

C'est pourquoi il vous est demandé d'aller voir le cahier de texte.

3- Utilisations spécifique de Pronote :

**3.1 – Rendre un travail :** Dans la partie « travail à faire », vous cliquez sur « déposer ma copie »

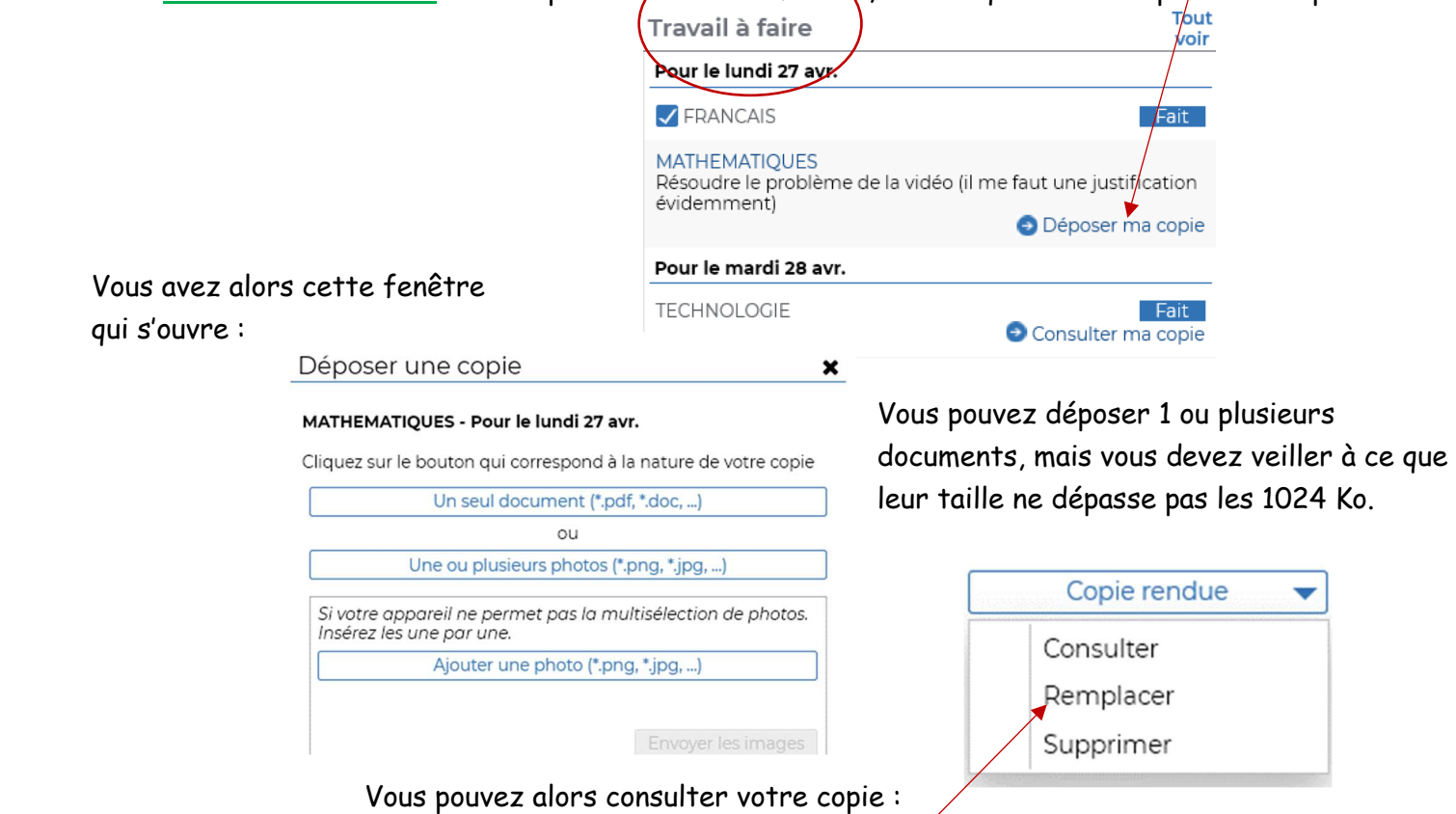

*Remarque :* Tant que le document joint n'a pas été récupéré par l'enseignant, vous pouvez le modifier jusqu'à la date de rendu en cliquant sur « Remplacer ».

Certains travaux demandés peuvent être corrigés, vous avez alors accès à la copie en allant dans le « cahier de texte » :

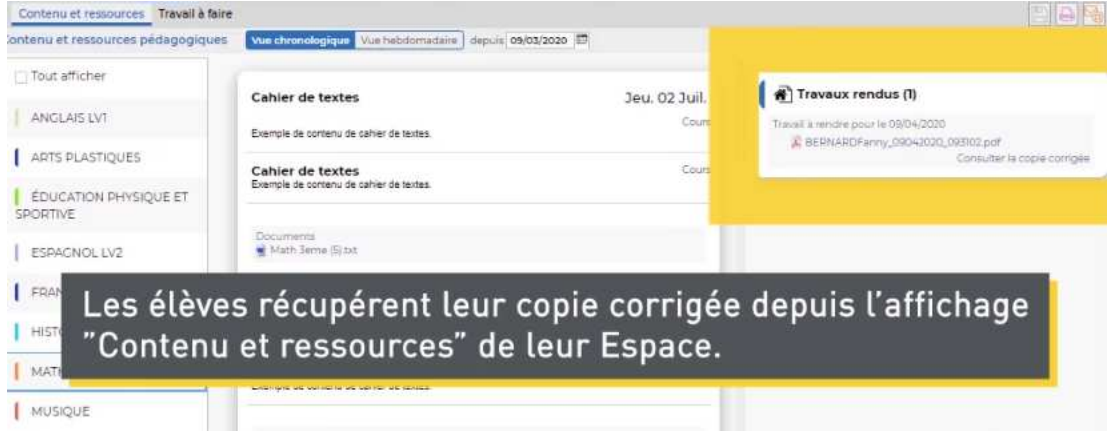

## **3.2 – Faire un QCM dans le travail à faire :**

 Pour un QCM non noté, vous allez dans la partie « travail à faire » de la page d'accueil et vous avez un lien direct.

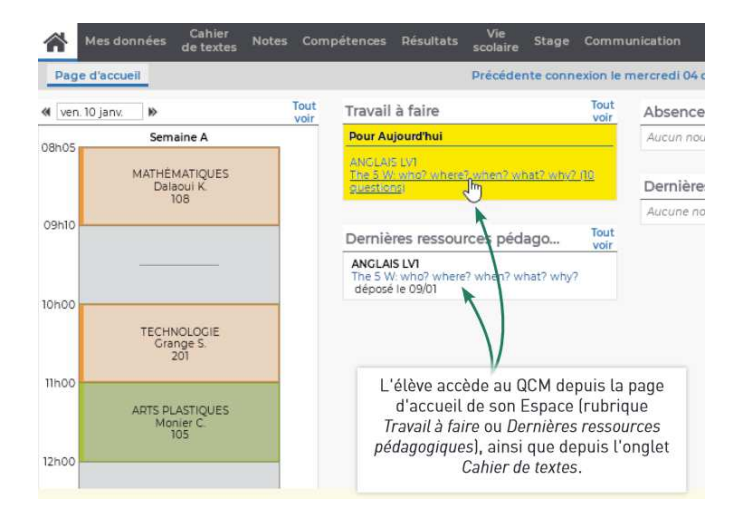

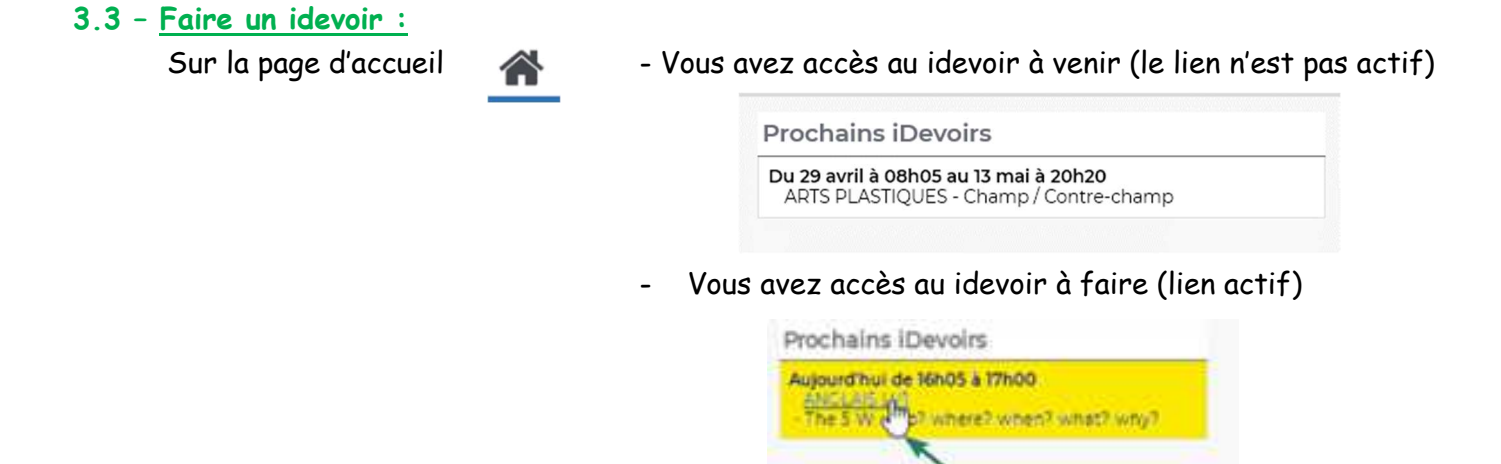

Cliquez sur le lien et commencez votre devoir

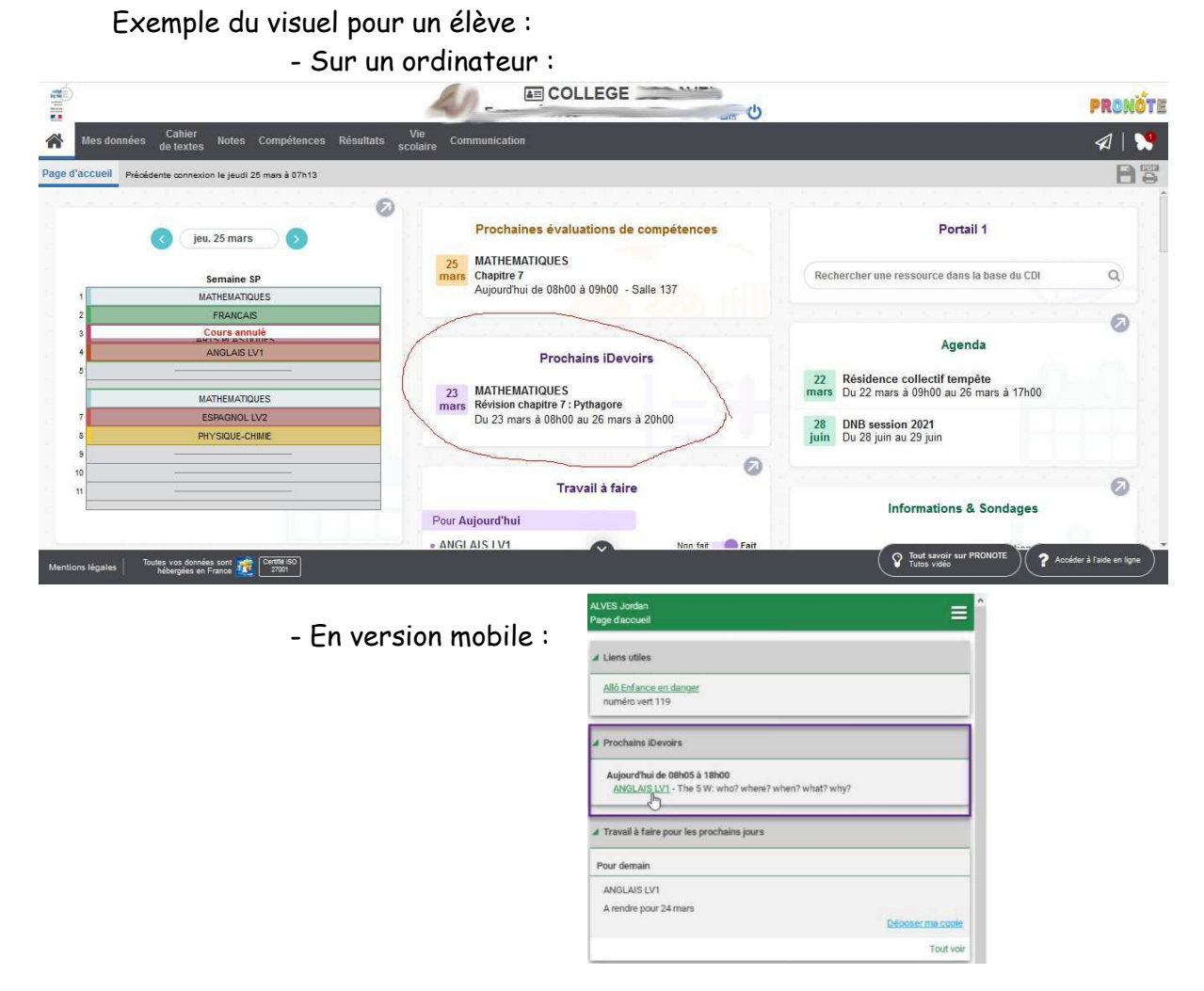

## **3.4 – Ecrire un message à un enseignant :**

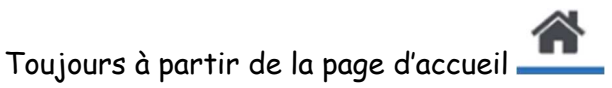

Pour envoyer un message à un enseignant, aller dans communication puis discussion

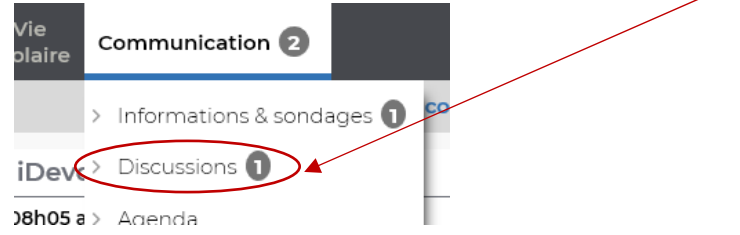

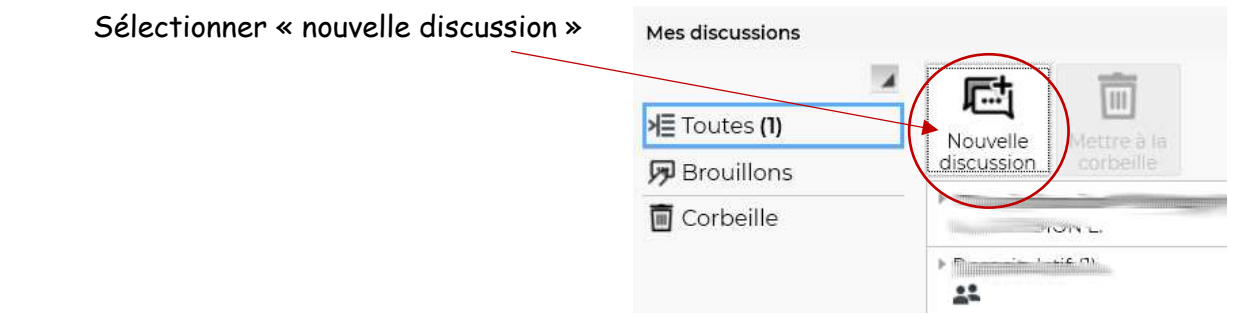

Vous avez alors la liste de vos enseignants et vous cochez sur celui avec qui vous voulez

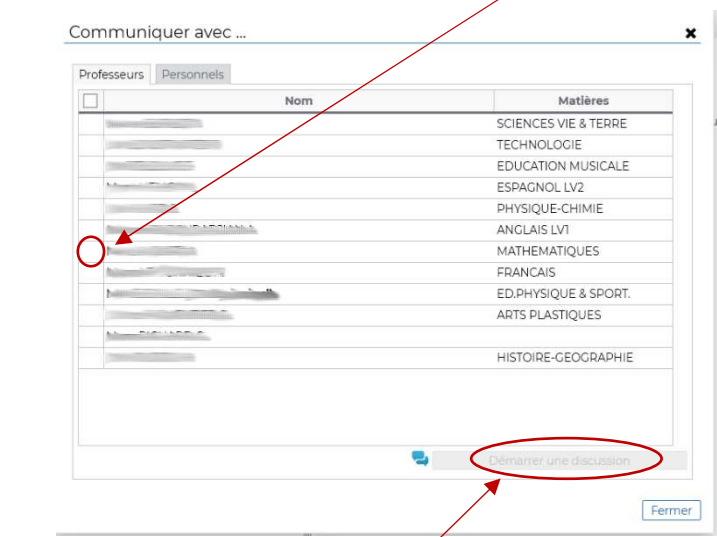

Puis vous cliquez sur « démarrer la discussion »

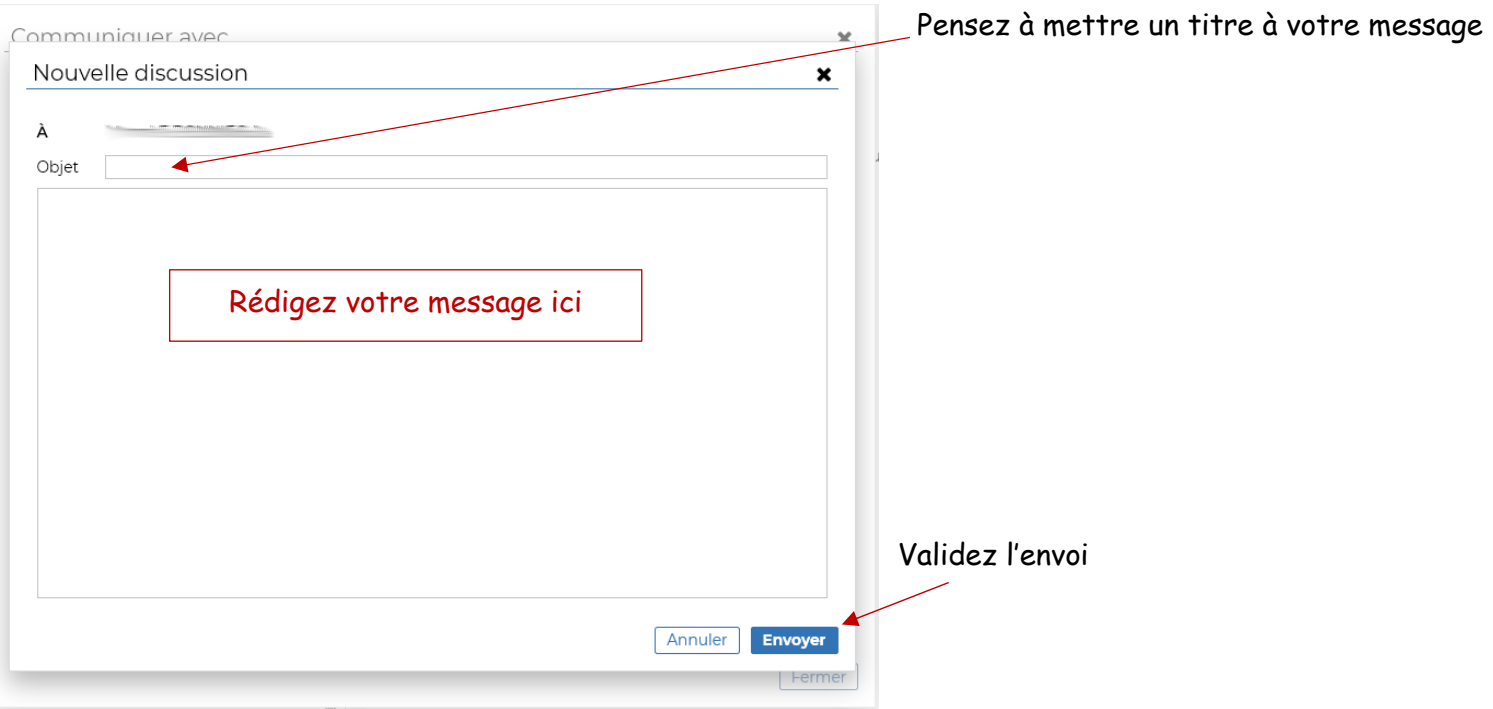

Une fenêtre de messagerie s'ouvre

communiquer.

En espérant que ce document vous soit utile…

Cordialement,